# Stand IT

L'objet en question est un stand pour permettre de découvrir la filière STI2D. Il à été réalisé avec des matériaux de récupération donc n'a quasiment rien coûté.

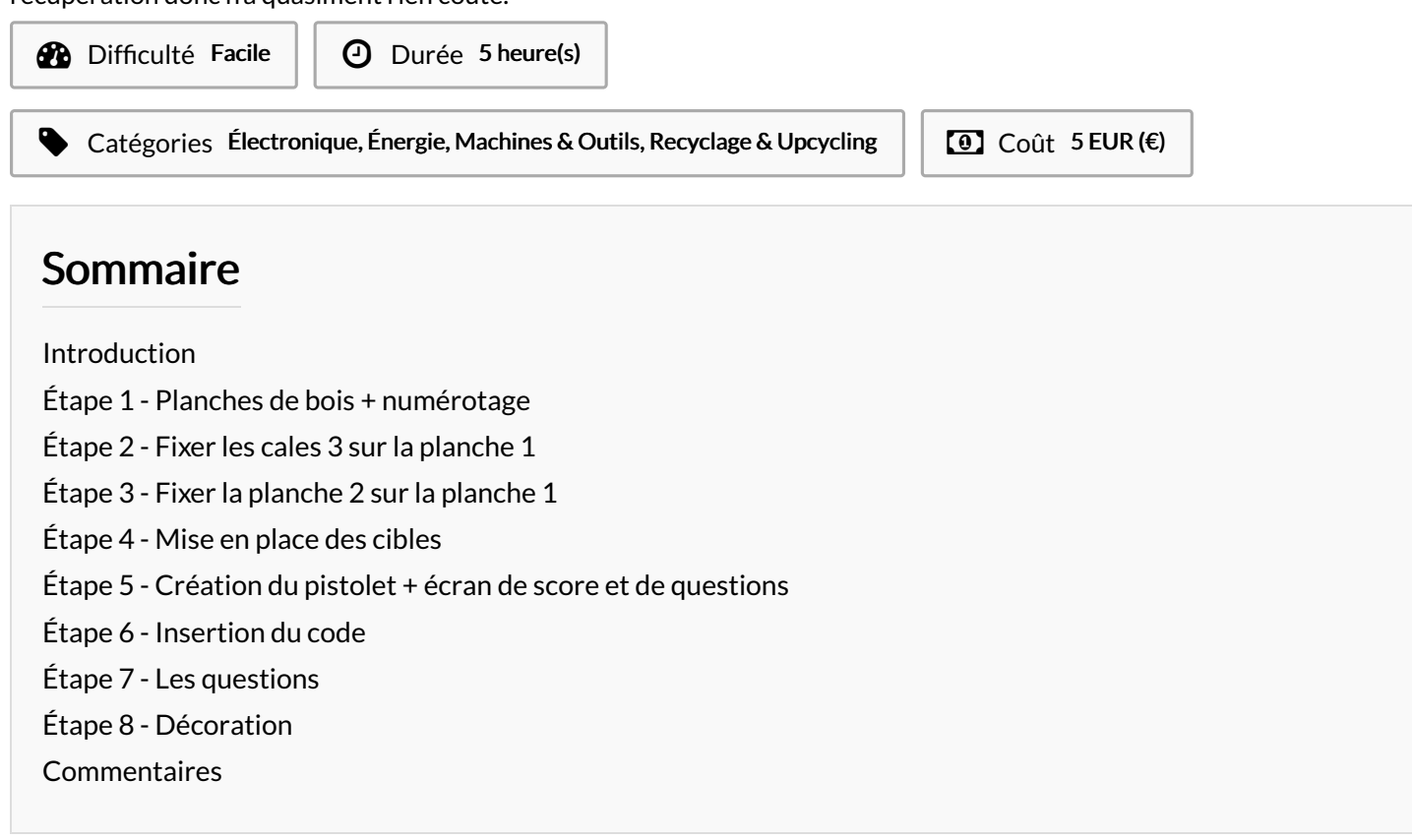

#### <span id="page-0-0"></span>Introduction

Ceci est un stand de découverte pour les filière sti2d, à ce stand vous pourrez répondre à un série de questions concernant les énergies en un temps limité (1 minute). Vous pourrez tenter de réaliser le meilleur score possible en répondant correctement au différentes questions demandées (1 points par bonne réponse) . Vous devrez viser des cibles a l'aide d'un laser pour répondre à chaque questions. Chaque cible correspond à une réponse (A ; B ou C).

Matériel pour le système de score et affichage des questions :

- -un laser
- -des photorésistance
- -des câbles
- -une carte microbit

Matériel construction du stand : -Planches de bois

- -Bouteilles plastiques
- -Petite équerre en féraille

-Des vis

-Des clous

-De la colle à bois

-Toutes sortes de matériaux recyclés pour la décoration

Outils nécessaires à la confection :

- -Visseuse
- -Marteau
- -Cuter
- -Pistolet à colle

#### Matériaux **Outils**

[Stand\\_IT\\_Questions\\_It\\_a\\_imprimer.docx](https://wikifab.org/images/5/57/Stand_IT_Questions_It_a_imprimer.docx)

## <span id="page-1-0"></span>Étape 1 - Planches de bois + numérotage

1 de 1 m/70cm que l'on nommera 1. 1 de 1m/24cm que l'on nommera 2. 8 de 15cm/15cm que l'on nommera 3.

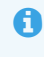

 ici il y avait des planches d'épaisseur 3 cm mais cette épaisseur peut changer

ଟ Ici nous avons utilisé des planches de récupération trouvées dans un garage.

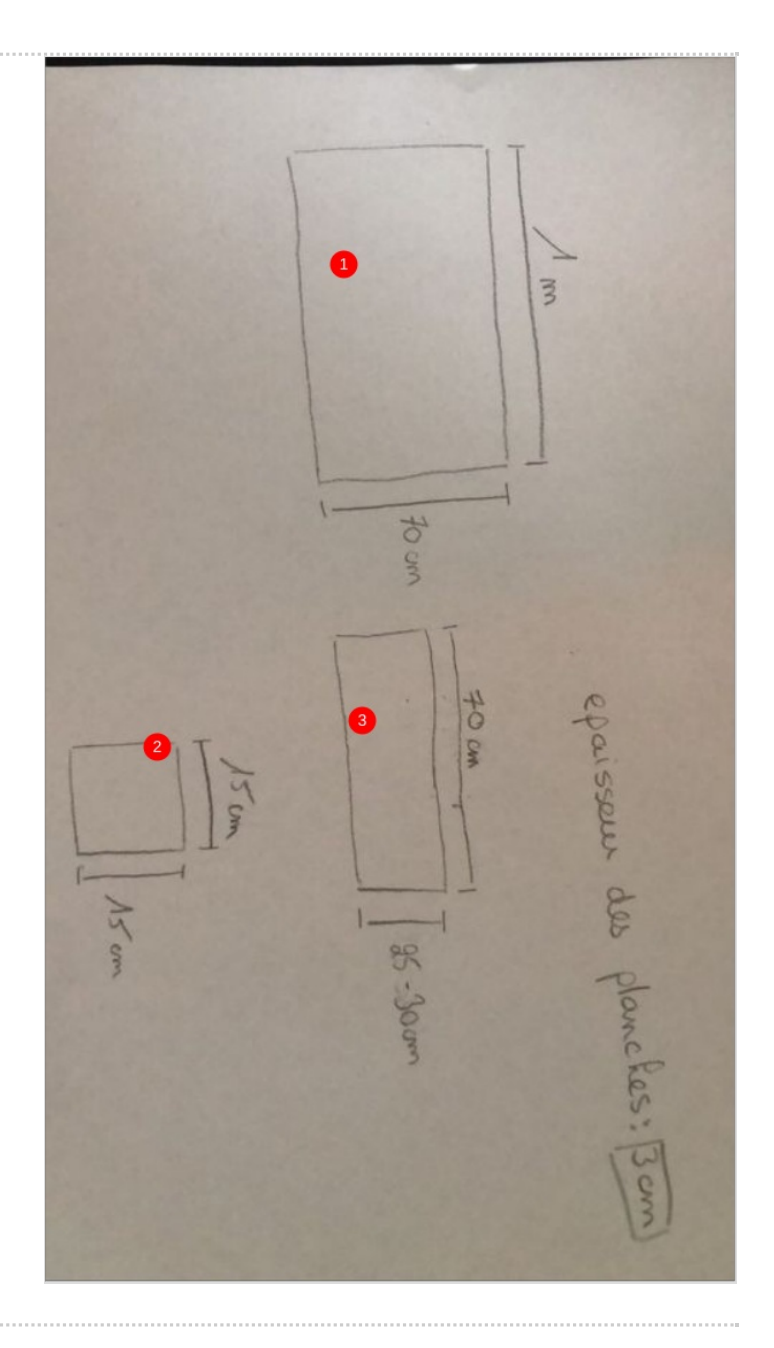

#### <span id="page-1-1"></span>Étape 2 - Fixer les cales 3 sur la planche 1

Coller deux cales 3 entre elles puis les coller dans un coin, ensuite visser le tout a la planche 1 pour bien fixer. Effectuer cette tache 4 fois (1 par angle)

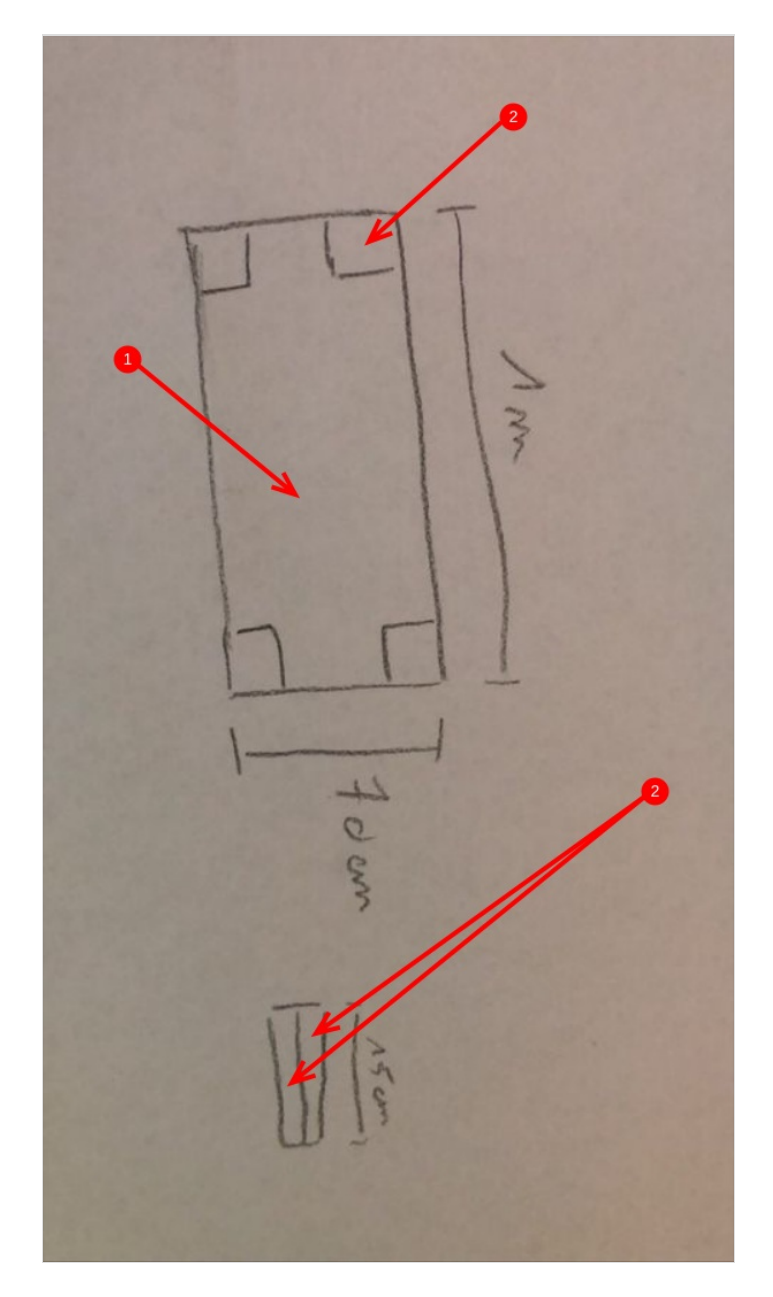

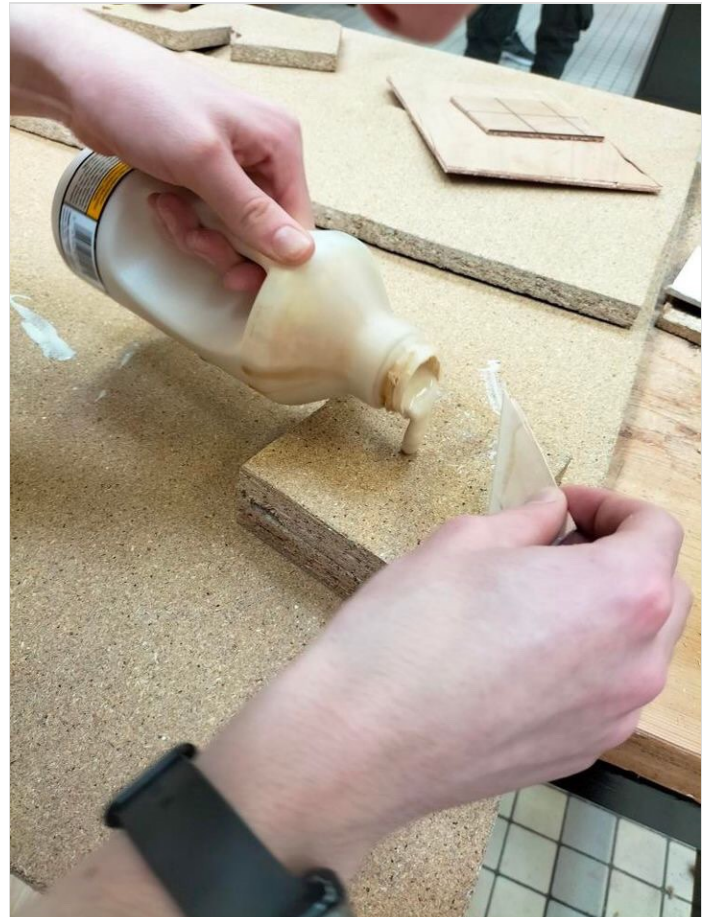

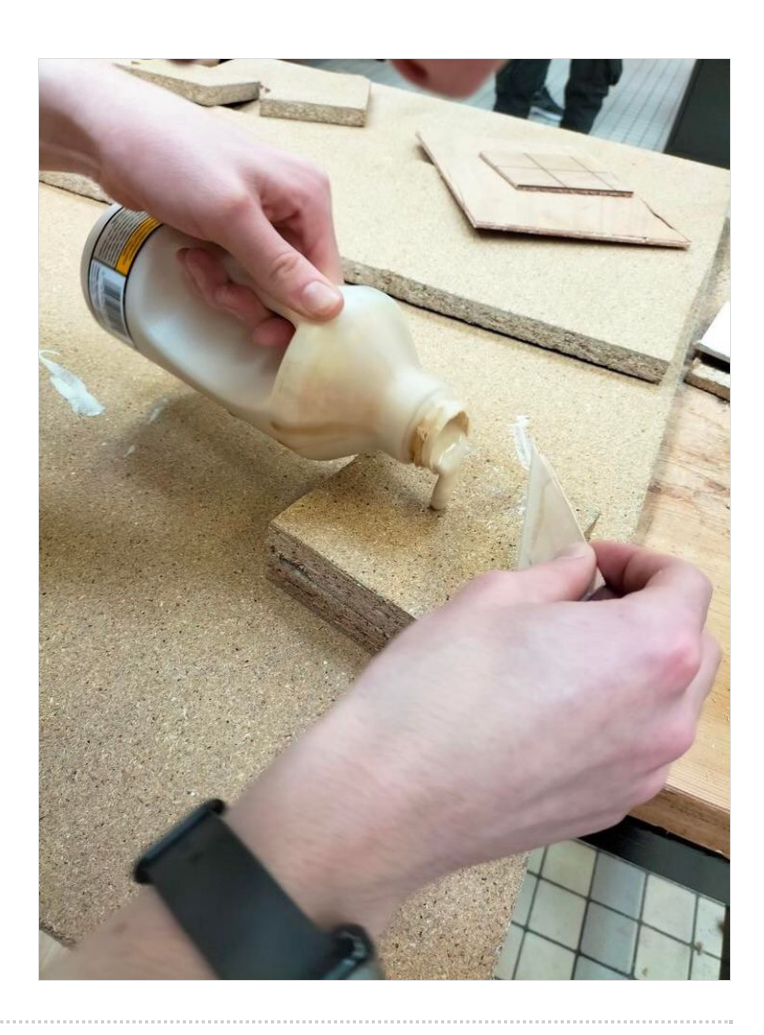

## <span id="page-3-0"></span>Étape 3 - Fixer la planche 2 sur la planche 1

Attacher la planche 3 à la planche 1 à l'aide d'une équerre au centre. Puis ensuite visser la planche 1 à la planche 3 en dessous l'effectuer des deux cotés (voir photo 3)

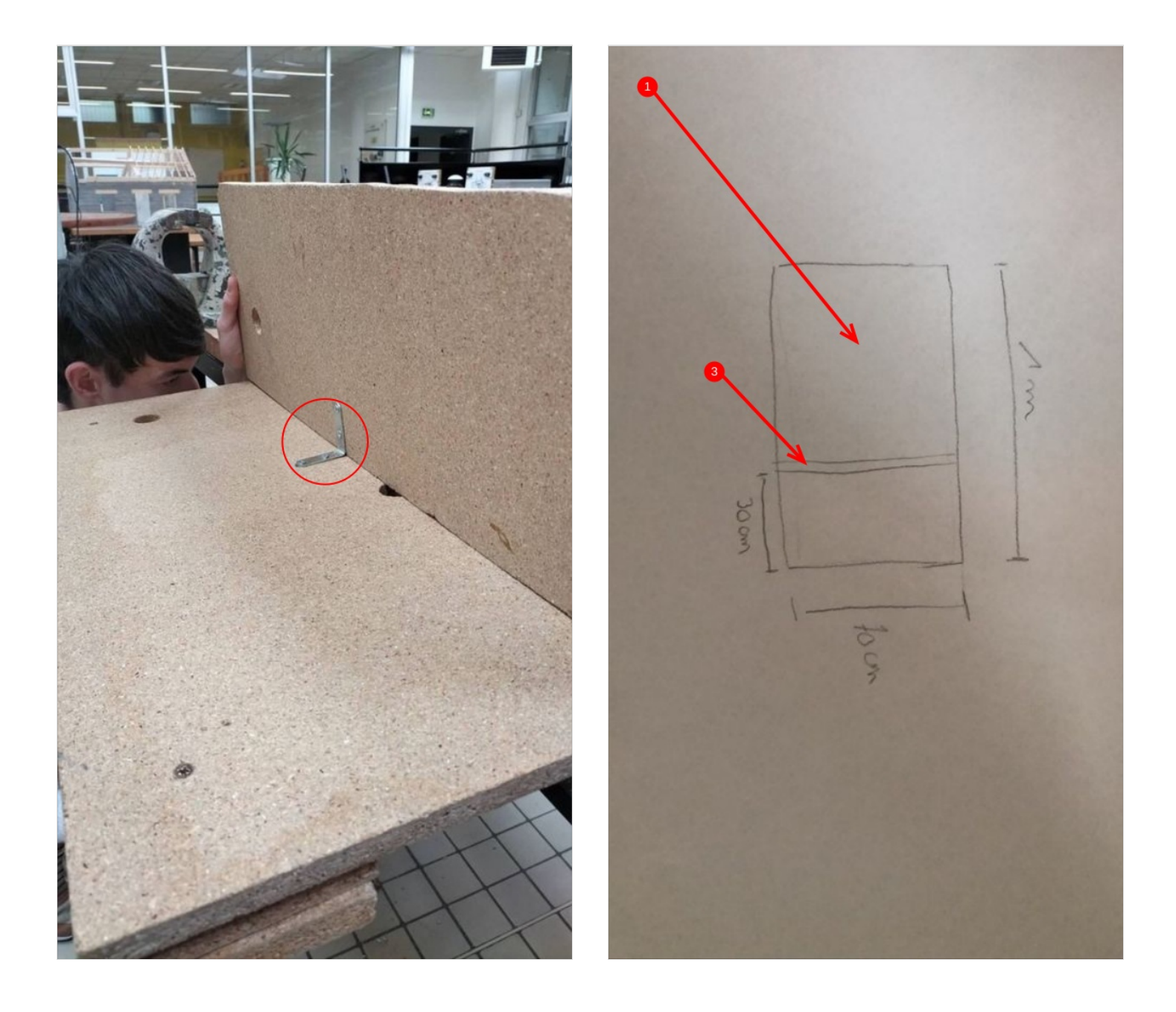

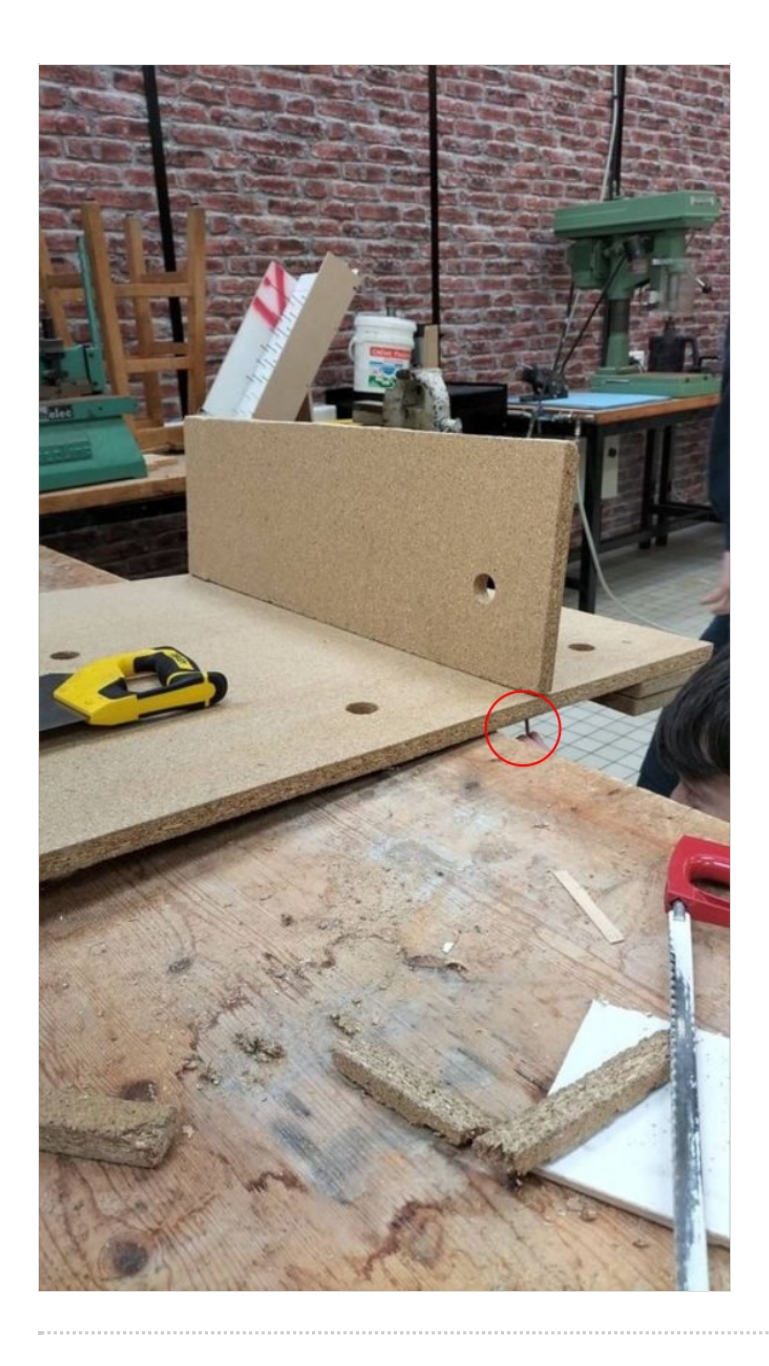

#### <span id="page-6-0"></span>Étape 4 - Mise en place des cibles

Couper un petit bâtonnet de 2 cm/15cm dans une planche. Puis coller le fond d'une bouteille plastique que vous aurez coupé au préalable en haut du bâtonnet (voir photo 2). Fixer ensuite les cibles sur la planche 1.

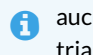

 aucun dimension précise n'a été utilisée pour le positionnement des cibles. Positionnez les de façon à ce qu'elles forment un triangle(voir photo 1)

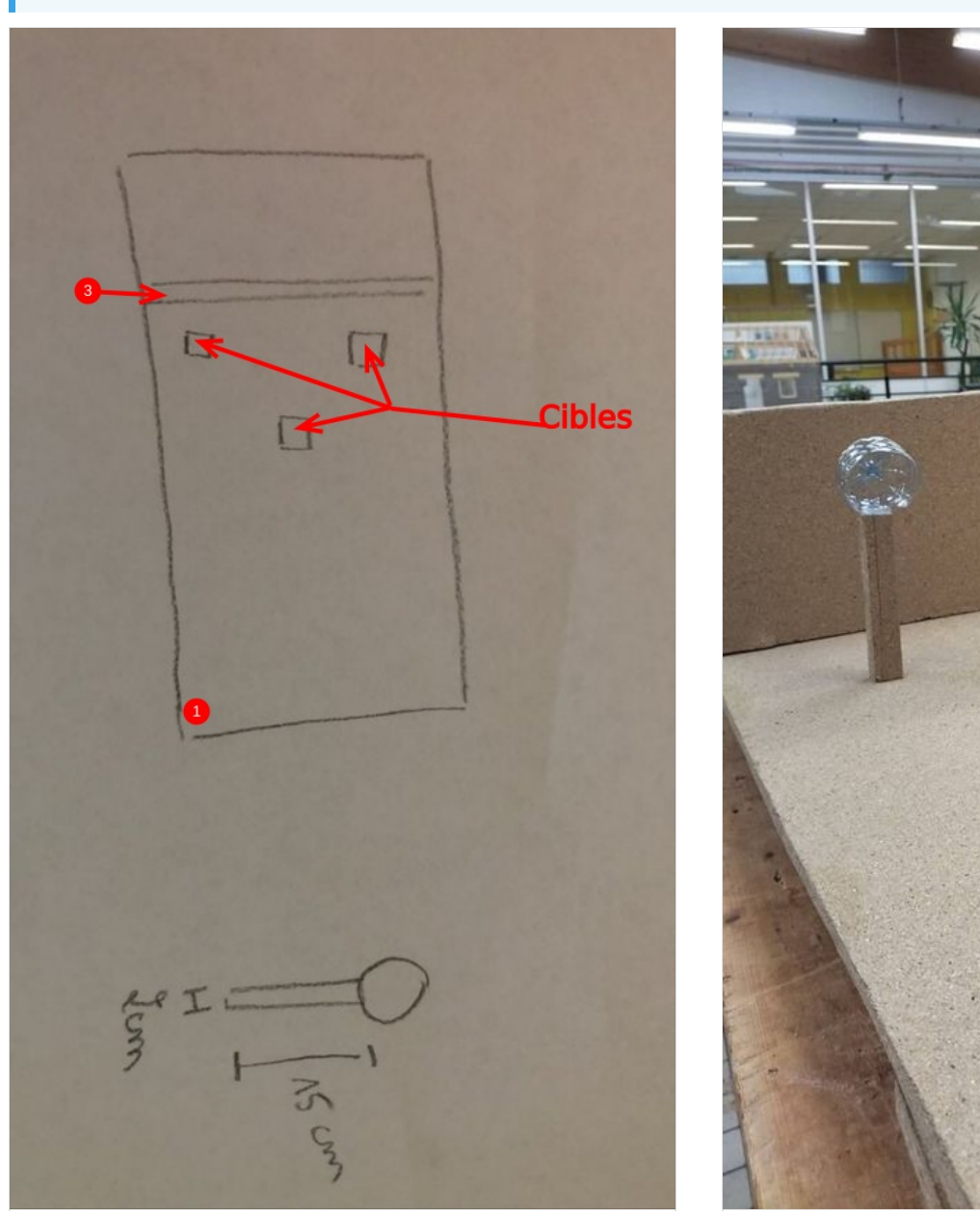

#### <span id="page-6-1"></span>Étape 5 - Création du pistolet + écran de score et de questions

Vous devrez créer un support de la forme que vous voulez qui devra accueillir le laser. Vous pourrez ensuite viser vers les cibles avec. Vous disposerez ensuite les écran de comptage de score et l'écran où seront affichée les questions.

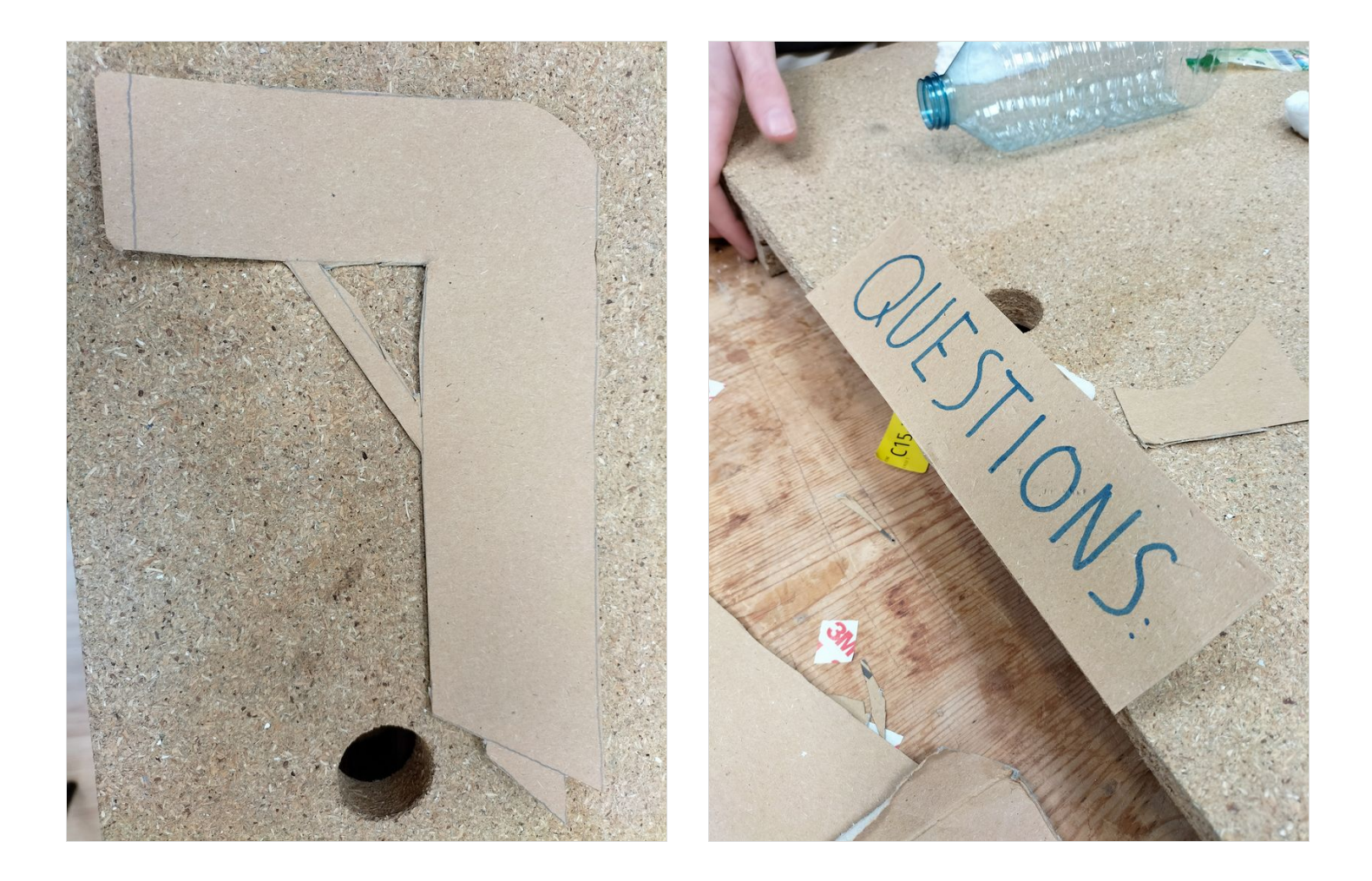

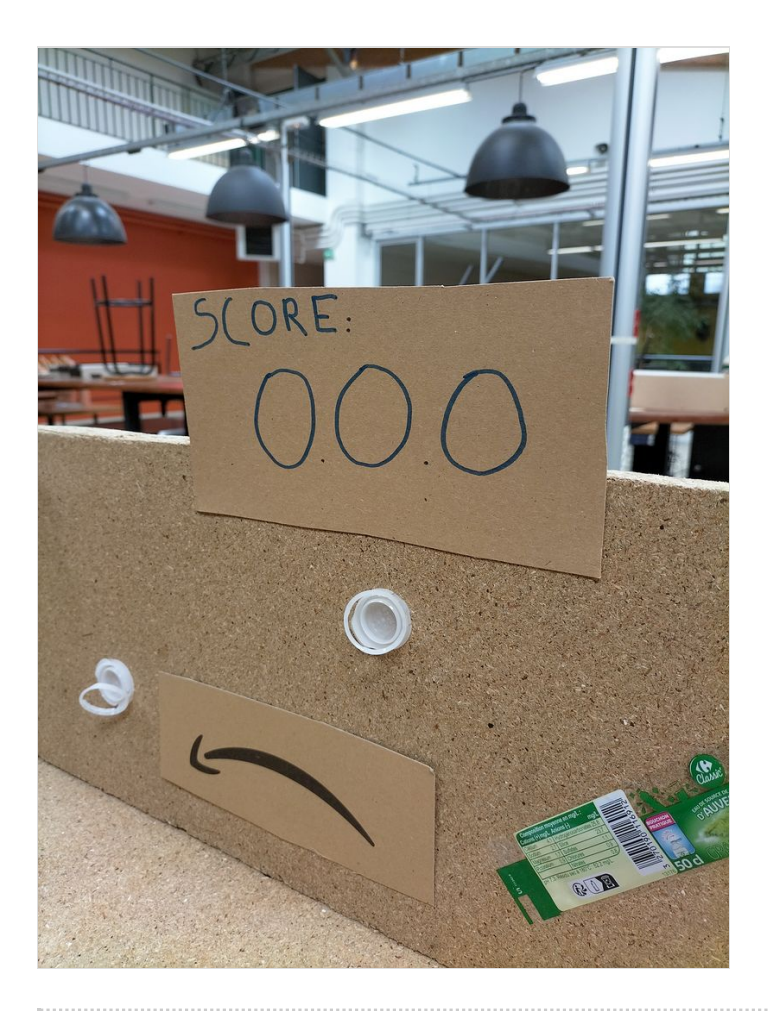

#### <span id="page-8-0"></span>Étape 6 - Insertion du code

Pour insérer le code dans la carte microbit ce qui fera fonctionner votre QCM vous devrez :

Aller sur le site microbit.org

Y copier le code ci dessous.

Enregister le code sous format ".hex" (voir photo 1)

Ensuite le teléverser vers la carte microbit en suivant les instructions lorsque vous cliquerez sur send to microbit (voir photo 2).

1 **from microbit import** \*

- 2 3 *# définition des questions et réponses*
- $4$  experience  $=$   $\overline{1}$

```
4
questions = [
5
6
7
8
9
10
11
12
13
14
15
16
17
18
19
20
21
22
23
24
25
26
27
28
29
30
31
32
33
34
35
36
37
38
39
40
41
42
43
44
45
46
47
48
49
50
51
52
53
54
55
]
56
57
# fonction pour afficher une question et les options de réponse
58
def ask_question(question):
59
6061
62
63
64
65
# initialisation du score
66
score = 0
67
68
# boucle pour poser chaque question
69
for question in questions:
70
71
72
73
74
75
76
    {
        "question": "Q1",
        "options": ["A", "B", "C"],
        "answer": 1
    },
     {
        "question": "Q2",
        "options": ["A", "B", "C"],
        "answer": 2
     },
     {
        "question": "Q3",
        "options": ["A", "B", "C"],
        "answer": 0
     },
     {
        "question": "Q4",
        "options": ["A", "B", "C"],
         "answer": 2
     },
     {
         "question": "Q5",
        "options": ["A", "B", "C"],
        "answer": 0
     },
     {
        "question": "Q6",
        "options": ["A", "B", "C"],
         "answer": 1
     },
     {
         "question": "Q7",
        "options": ["A", "B", "C"],
        "answer": 2
     },
     {
         "question": "Q8",
        "options": ["A", "B", "C"],
         "answer": 2
     },
     {
        "question": "Q9",
        "options": ["A", "B", "C"],
        "answer": 1
     },
     {
        "question": "Q10",
        "options": ["A", "B", "C"],
        "answer": 0
     },
     display.scroll(question["question"])
     for i in range(len(question["options"])):
        display.show(str(i+1))
        display.scroll(question["options"][i])
     display.show("?")
     # afficher la question et les options de réponse
     ask_question(question)
     # attente de la réponse de l'utilisateur
     while True:
        # obtenir l'entrée de l'utilisateur
        if button a.was pressed():
```

```
77
\rightarrowanswer = 1
```
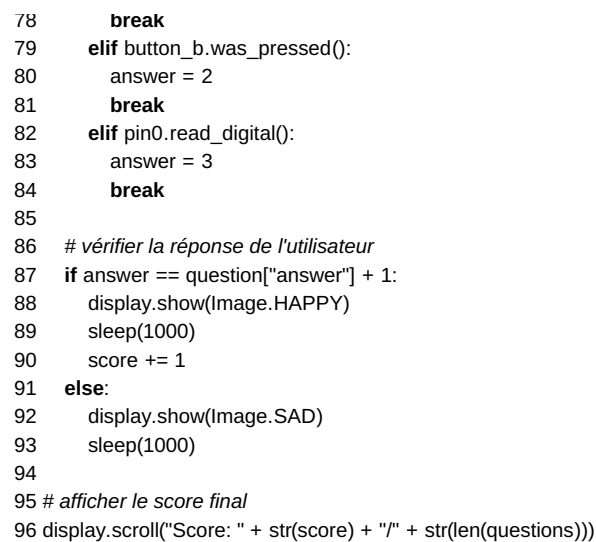

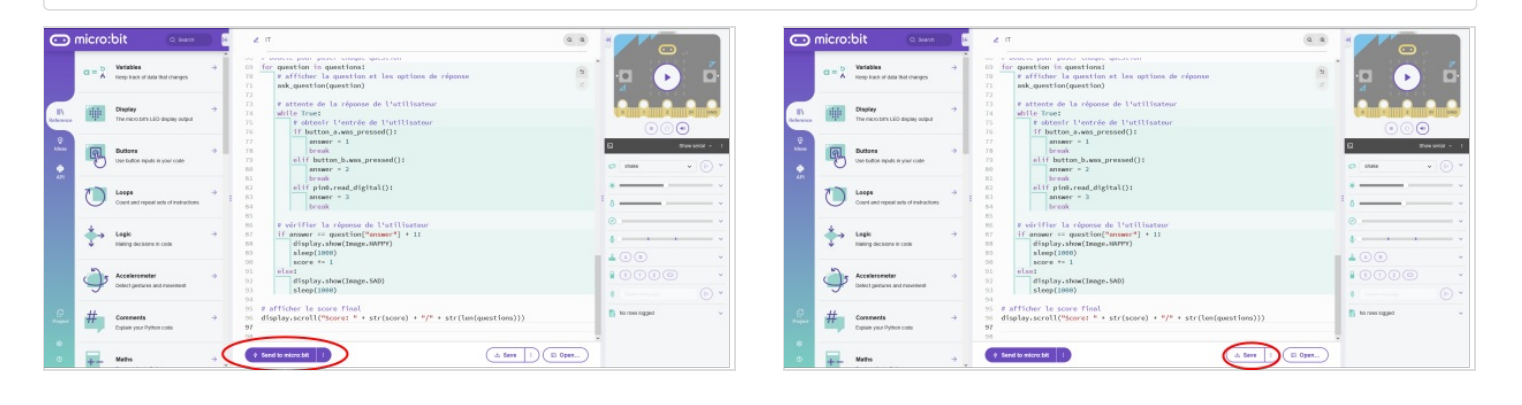

#### <span id="page-10-0"></span>Étape 7 - Les questions

Vous pouvez réutiliser les questions que nous vous avons mit a disposition dans les fichiers. Ou bien vous pouvez simplement créer vos propres questions.

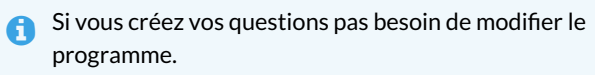

## <span id="page-10-1"></span>Étape 8 - Décoration

Maintenant à vous de jouer pour décorer comme il se doit votre stand et en faire le plus attractif de tous.

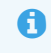

 Vous pouvez utiliser un maximum de matériaux recyclés pour rester dans le thème !

#### Fichier:Stand IT Questions It a [imprimer.docx](https://wikifab.org/wiki/Fichier:Stand_IT_Questions_It_a_imprimer.docx)

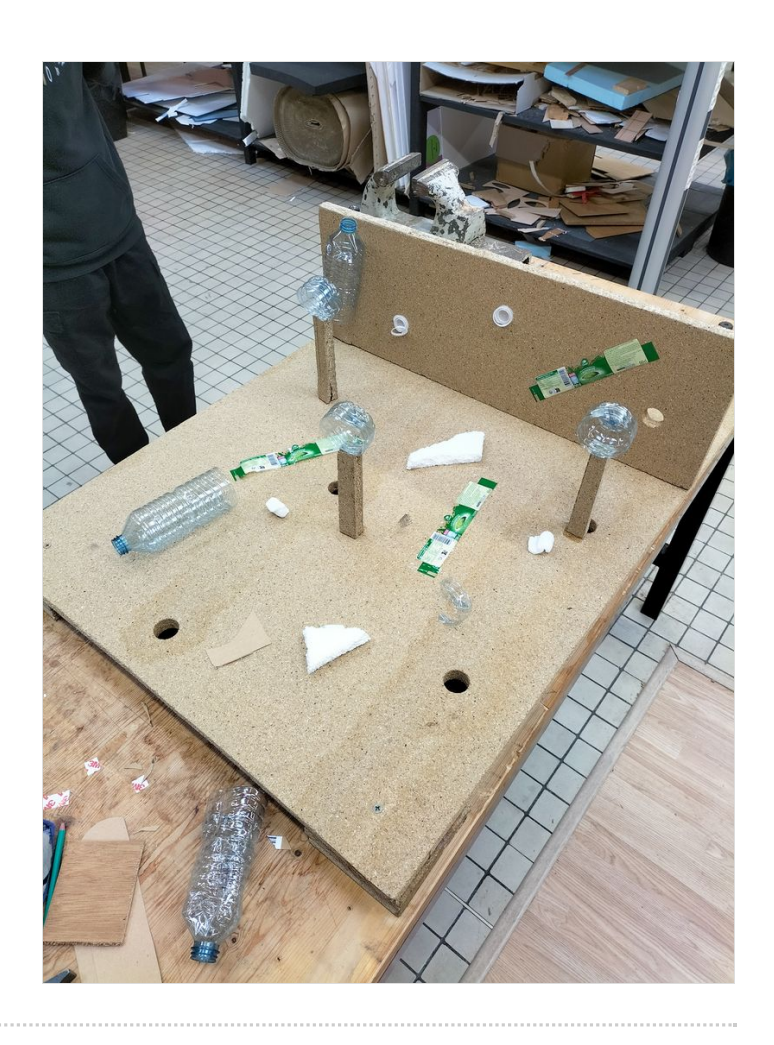